**15+ Stitch Free Photoshop Brushes - (Quality Brushes)**

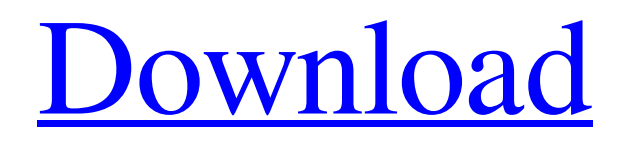

Photoshop Elements If you're familiar with Photoshop but you want to learn more about the lesser-known Photoshop Elements, this is the book for you. We cover Photoshop Elements 10 in all its glory in Chapter 14. Becoming Familiar With the Main Tools of the Photoshop Studio To get started with this image, you need to know about the basic functions, tools, and tool buttons that are most commonly used when creating images with Photoshop. In this section, we cover the following: General Photoshop features The top two toolbars Saving, printing, and exporting Up front: General Photoshop

# features Although Photoshop is an imageediting application, you don't need to know Photoshop basics to use it. The following sections explain some helpful features to enable you to get up and running quickly. Going back to basics Some features of the program are pretty common to all computers, but you need to know a few things to get the most from Photoshop. Two common features are the following: Holding down a key combination or clicking the Home tab button (shown in the margin) and pressing Esc cancels the last action, or command. You can perform the same function on

the keyboard or from the menu system.

For example, in the Photoshop menu bar,

choose Image⇒Image Size and click the

# Resize icon (shown in the margin). Press Alt+Shift+Ctrl+i to access the Image Size window. Click the button labeled Reset and the process is repeated. The Home tab (shown in the margin) is a tab on the main Photoshop window. Located above the drawing area, it offers a series of shortcuts and commands to open various windows and panels. On the Home tab, choose Preferences from the View menu and navigate to the Commands section. This tells you how to access the current command. By default, the command is Set Default, which means that you can access any other command using this key combination. When you create an edit, or layer, you start to see the Edit Layers panel (where you create and modify

layers) under the Layers panel. To open the Edit Layers panel, click the panel's icon to expand it to see the Layers panel. Just above the drawing area, the bottom two icons provide the following controls: The little scissors icon (left icon) enables you to cut and paste areas and make other similar types of changes. Use the tool to

**Stitch Texture Download Photoshop Activation [Latest 2022]**

In this article, you will learn to edit and create your images in the Microsoft Windows Photo Viewer using Photoshop Elements. If you are new to Photoshop Elements, then you can also learn to use Photoshop Elements via our free online Photoshop Elements Video Tutorial

# Series. This free course covers basic to advanced topics in the Adobe Photoshop Elements software. 1. Open Microsoft Windows Photo Viewer The Microsoft Windows Photo Viewer is the default image viewer for Microsoft Windows 10. If you are running an earlier version of Microsoft Windows, you can use the image viewer in that computer system or use an image viewer like GIMP, ImageJ, or Preview. Open the Microsoft Windows Photo Viewer by clicking the Start button, in the Windows task bar. 2. Open Photoshop Elements Launch Photoshop Elements by double-clicking the file you want to edit, and in the Photoshop Elements application, click on Edit. 3. Right-click and choose Edit in Adobe

Photoshop Elements 4. Now right-click on the image you want to edit, and choose Edit In Adobe Photoshop Elements. Note: You can also select the image and then press the right mouse button to open the left menu and choose Edit in Photoshop Elements 5. Use the Photoshop Elements tools to edit the image You can use the tools in the Windows Photo Viewer to edit your image in Photoshop Elements. Use the Left and Right arrow keys to navigate within the image. When the cursor changes to a Brush tool, click and hold the left mouse button to switch to the Brush tool. 6. Use the Brush tool to paint in Photoshop Elements Note: To create a selection, make a selection (the brush icon), and then paint on the selection (the

paint bucket icon). Use the left arrow key to move to the next object, and use the right arrow key to move to the previous object. 7. To paint the background of the image, use the Select from Background tool and paint on the background of the image. Note: When you are finished, press the Escape key, and the selected area will be locked. Now you can close the image. 8. Select the Crop tool. Click and drag in the image to the right or left to crop the image. Or you can crop the image directly, click and drag to the bottom right corner, and the crop box will 05a79cecff

**Stitch Texture Download Photoshop**

#### \*\*Primers for 5′ and 3′ RACE.\*\*

**What's New in the?**

#### \*\*Table S2\*\* Raw qPCR data. (XLS)